# ATI FlexDesk Control Panel

Main Panel Advanced Panel DeskScan Panel Crystal Panel **Buttons** 

Use the ATI FlexDesk Control Panel to control the display driver's operating modes and parameters. The main panel lets you set the Screen Resolution, and color depth. Other panels can be selected to control Advanced Features, DeskScan, Crystal Fonts and Video Acceleration. The main panel also gives the driver version which is needed when contacting ATI Customer Support.

## Main Panel

#### Resolution

Screen Resolution is the number of pixels displayed on the monitor. It can be different from the Desktop Size, which is the complete size of the Windows working area. You can set the Screen Resolution to 640x480, 800x600 1024x768 or 1280x1024, but it must be less than or equal to the current Desktop Size. FlexDesk does not allow Screen Resolution to exceed Desktop Size

### Colors

Use this to specify the number of colors displayed on the screen. You can select 16, 256, 65 thousand or 16.7 million. The higher the Resolution, the fewer colors available, and vice-versa. Also, Resolution and color depth are limited to the amount of memory on your mach32 card.

1 MB Display Memory

Resolution Colors 1280x1024 Not available 1024x768 16, 256 800x600 16, 256, 65 thousand 640x480 16, 256, 65 thousand, 16.7 million

2 MB Display Memory

Resolution Colors 1280x1024 256 1024x768 16, 256, 65 thousand 800x600 16, 256, 65 thousand, 16.7 million 640x480 16, 256, 65 thousand, 16.7 million

## Advanced Panel

The Advanced Panel controls the advanced and maintainance features of FlexDesk.

## Desktop

Use this to control the size of the Windows Desktop (working area). It can be the same as the current Screen Resolution, or larger. If the Desktop is larger than the Screen Resolution, the Virtual Desktop feature is enabled, which enables you to pan around the desktop by moving the mouse pointer beyond the edge of the physical screen.

## 16 BPP RGB Mode

Only availabe when you select 65 thousand colors in the Colors group of the main control panel. This controls the Red, Green and Blue combination used. You can choose 5/5/5, 6/6/4, 5/6/5, 6/5/5. If a particular mode is not allowed by your mach32 card DAC, it will be greyed out. 5/6/5 is the standard mode, suitable for most applications. 5/5/5 mode is provided for compatibility with 32 thousand color VGA cards. 6/5/5 mode may be useful if you display a lot of flesh-tone images.

#### Environment

Use this to specify your display's Logical Dots per Inch (LDPI). This controls how large fonts appear on the screen.The available settings are Small Font (96 LDPI, VGA Standard), Large Font (120 LDPI, 8514/A Standard), and DTP for Desktop Publishing (128 LDPI).

### 256 Color Palette

This option is only available when you select 256 color mode from the main panel. When set to Off, the hardware color palette is fixed. When set to On, the palette can be modified by application programs. Most 256 color drivers allow palette modification (On). This allows palette cycling and optimization to occur. With 256 Color Palette set Off, no color shifts will occur on the screen when multiple 256 color images are being displayed.

### Dithering

The mach32 driver normally uses an optimized dither (combining two or more colors to produce the illusion of a third color) when running in 16 and 256 color modes. However, the technique used may result in some unattractive colors. When using 256 color mode with 256 Color Palette set to On, this control can be used to select VGA Standard dithering. This is a

slower technique that may result in more attractive colors.

## Device Bitmaps

Device Bitmaps is a technique used by the mach32 driver to gain more display speed. However, it is incompatible with some applications. If you have application problems using the mach32 driver, try setting this Off.

# DeskScan Panel

DeskScan allows you to control your Virtual Desktop. Keystrokes can be dressed to functions to allow you to access screen panning and zooming. The keystrokes are active only when Windows applications are active. While in a Windowed DOS Box, the keystrokes are passed to the DOS application instead, for compatibility. Panning is accomplished much more easily with a mouse, but Zooming requires that a keystroke be assigned to the ZoomIn and ZoomOut functions. We recommend that you assign all desired functions before pressing Ok (and dismissing this dialog).

#### Functions

Allows you to select a function to assign a keystroke to. The functions available are:

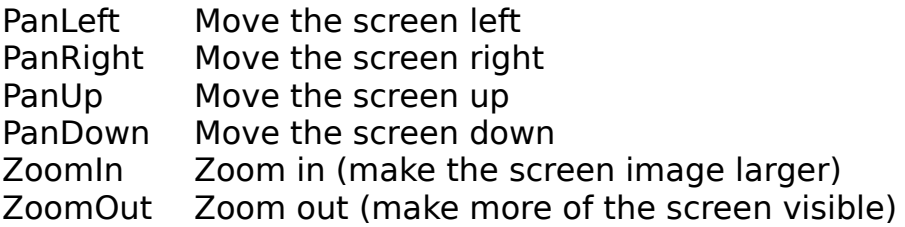

#### Keys

Select the Primary key to be assigned to the selected function. For example, to dress ZoomIn to Ctrl-Shift-Home, select ZoomIn as the Function, Home as the Primary key, and check the Ctrl and Alt boxes.

#### Alt Ctrl Shift

These check-boxes modify the Primary key selected for the function. This allows you to avoid conflicts with applications that may use the primary keys.

# Crystal Panel

Crystal Fonts are "anti-aliased" fonts. These fonts have grey scale edges for greater readability. The Crystal Fonts feature is available in 8 bits per pixel only. If you have ATI GSFONTS, these fonts are used (ATI proprietary font format). If GSFONTS are not available, Crystal Fonts will work with any TrueType fonts that you have installed on your system. Crystal Fonts will not function in 65 thousand or 16.7 million color modes.

## Crystal

Activates the Crystal Fonts feature. If your application has compatibility problems with Crystal Fonts, then turn this feature off.

#### Character Contrast

When Crystal Fonts is active, this slider can be used to adjust the darkness of the characters.

# **Buttons**

## Ok

Accept any changes to the settings, and exit. If you press Ok on the main panel, the changes are saved, and another dialog will be displayed allowing you to restart Windows.

### Cancel

Exit without saving changes.

#### **Defaults**

Select default settings. This provides a convenient way to return to "factory" settings.

#### Help

Request help.